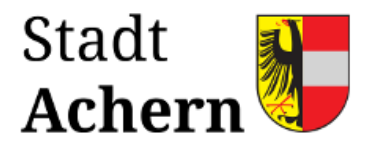

# **Wichtige Informationen zum Virtuellen Bauamt (ViBa):**

# **Anleitung zur Erstellung eines BundID-Kontos / Unternehmenskontos**

Zum 01.04.2024 führt das Fachgebiet 5.1 Baurecht als verbindlichen Kommunikationskanal für die Einreichung von Bauanträgen die landeseinheitliche Plattform Virtuelles Baumt (ViBa) ein.

Vor der Nutzung des ViBa müssen Bauherren und Entwurfsverfasser sich auf der Plattform anmelden. Aufgrund gesetzlicher Neuerungen ist eine Anmeldung mit einem Anmeldeverfahren auf einem Vertrauensniveau "hoch" erforderlich. **Privatpersonen müssen** hierzu ein **BundID-Konto** mit Authentifizierung durch den **Online-Ausweis** oder einem **ELSTER-Zertifikat** erstellen. **Unternehmen** authentifizieren sich mit einem **Unternehmenskonto** (MUK).

Im Folgenden erhalten Sie Anleitungen, Links und Informationen.

## **1. ELSTER- Zertifikat (BundID-Konto)**

Wir empfehlen **Privatpersonen** ein Bund ID-Konto mit Authentifizierung über ELSTER-Zertifikat. Sie besitzen dieses Zertifikat bereits, wenn Sie schon einmal eine Steuererklärung über ELSTER online abgegeben haben.

BundID-Konto mit ELSTER-Zertifikat auf <https://id.bund.de/de>einrichten:

- 1. Zertifikatsdatei auswählen und Passwort eingeben
- 2. Datenweiterhabe bestätigen
- 3. persönliche Daten ergänzen
- 4. E-Mail-Adresse verifizieren
- 5. Kontodaten vergeben und Konto-Erstellung abschließen.

Sollten Sie noch kein ELSTER-Zertifikat haben, können Sie dies unter <https://www.elster.de/eportal/registrierung-auswahl>beantragen.

## **2. Online-Ausweis (BundID-Konto)**

Ebenfalls ist für **Privatpersonen** ein Konto mittels Online-Ausweis möglich. Um die Online-Ausweisfunktion nutzen zu können sind folgende Voraussetzungen erforderlich:

- Ein Personalausweis mit aktivierter Online-Ausweisfunktion (erkennbar am aufgedruckten Symbol: 0
- Ist die Funktion nicht aktiviert kann diese kostenfrei im zuständigen Bürgerbüro eingerichtet werden.
- Smartphone/Tablet mit kostenloser AusweisApp2 des Bundes oder ein Kartenlesegerät
- Transport-PIN des Ausweises wurde in eine 6-stellige persönliche PIN geändert.

Weitere Informationen unter:

<https://www.ausweisapp.bund.de/online-ausweisen/das-brauchen-sie>

BundID-Konto mit Online-Ausweis einrichten:

- 1. Folgen Sie den Anweisungen zur Erstellung eine BundID-KJontos auf [https://id.bund.de/de.](https://id.bund.de/de)
- 2. Öffnen Sie die AusweisApp2
- 3. Halten Sie ihr Smartphone an Ihren Personalausweis
	- $\rightarrow$  Die App zeigt an, wer die Daten abfragen möchte und welche Daten benötigt werden.
- 4. Geben Sie Ihre persönliche PIN ein, um der Datenübertragung zuzustimmen.  $\rightarrow$  Der Chip überprüft, ob der Anbieter die staatliche Berechtigung zur Abfrage besitzt.
	- $\rightarrow$  Wenn die Berechtigung vorliegt, werden die Daten verschlüsselt übertragen.
- 5. Trennen Sie die Verbindung zwischen ihrem Personalausweis und dem Endgerät
- 6. Folgen Sie erneut den Anweisungen auf der Internetseite

Weitere Informationen unter:

<https://www.ausweisapp.bund.de/online-ausweisen/das-brauchen-sie> [Personalausweisportal - Online-Ausweisen mit Ausweiskarte](https://www.personalausweisportal.de/Webs/PA/DE/buergerinnen-und-buerger/online-ausweisen/online-ausweisen-node.html;jsessionid=71C047353F94996E11EE795EB5EE4025.live862)

## **3. Mein Unternehmenskonto (MUK)**

Das kostenfreie Unternehmenskonto können Sie unter<https://info.mein-unternehmenskonto.de> "Mein UK" beantragen. Wir empfehlen Unternehmen **eine** neue ELSTER-Zertifikatsdatei für das gesamte Unternehmen zu beantragen.

Eine detaillierte Anleitung, die Sie Schritt für Schritt durch die Anmeldung führt, finden Sie auf der Internetseite.

Stand: 13.03.2024